# Создание временного расписания занятий до перевода года

В Параграфе добавлена функция, позволяющая создавать временное расписание до перевода года. Сам процесс создания шаблона и формирования расписания при этом не меняется, появилась лишь дополнительная возможность создать группы учебного плана (далее ГУП) и шаблоны журналов на следующий учебный год до выполнения операции перевода года.

Перед созданием временного расписания необходимо четко представлять структуру учебных коллективов следующего учебного года, должны быть созданы и утверждены учебные планы на следующий год и приняты все учителя. Группы учебного плана на следующий учебный год (будущие ГУП) создаются по аналогии с будущими классами. Далее будущие ГУПы используются для создания журналов на следующий учебный год, которые в свою очередь после назначения учителей используются для создания временного расписания. В данной инструкции описан алгоритм подготовки временного расписания занятий до выполнения Перевода года.

#### **Процесс создания временного расписания включает следующие шаги:**

- 1. Подготовка и утверждение учебных планов, планируемых для использования в следующем учебном году.
- 2. Создание групп учебного плана следующего учебного года (будущих ГУПов).
- 3. Автосоздание журналов следующего учебного года и назначение преподавателей.
- 4. Создание шаблона расписания на следующий учебный год.
- 5. Формирование расписания занятий.

Следует учесть, что использование данного алгоритма предполагает выполнение некоторых дополнительных действий в процессе перевода года и верификации данных после его выполнения. Далее в инструкции более подробно описана технология создания временного расписания.

# 1. Подготовка учебных планов

Учебные планы (далее УП) на следующий учебный год используются при автосоздании электронных журналов. Таким образом, для формирования временного расписания занятий необходимо иметь утвержденные УП на следующий учебный год для всех уровней образования. Следует правильно задать свойства образовательных программ и учебных планов которые будут использоваться, имея в виду, что в процессе автосоздания журналов участвуют действующие УП неадаптированных ОП с текущим годом публикации.

Следует проверить эти данные в WEB-приложении «Образовательные программы и учебные планы». Для общеобразовательных программ должны быть правильно заполнены обязательные поля и указан текущий год публикации, в этом году 2023 (рис.1)

| ₿<br>⊞<br>Избранное Образовательные програ                                                                 |                                 | Поиск                                        |
|----------------------------------------------------------------------------------------------------|---------------------------------|----------------------------------------------|
|                                                                                                    |                                 |                                              |
| $\Box$ <b>E</b> F6OY COLU Nº1234<br>中 ■ Образовательные программы дополнительного образо                   | Выбор учебного плана            | Копия учебного плана                         |
| <sup>□</sup> ■ Образовательные программы общего образования<br><sup>[‡]</sup> 2022-2023 ОП НОО ФГОС 2-4 кл | Название                        | 2023-2024 ОП НОО ФОП                         |
| ■ 2022-2023 ОП НОО ФГОС_2 1 кл                                                                             | Год публикации                  | (2023)                                       |
| ■ 2023-2024 ОП НОО ФОП                                                                                     | Тип образования                 | Общее образование                            |
| $\Box$ > $\Pi$ HOO $\Phi$ ON                                                                               | Уровень (подвид) образования    | Начальное общее образование                  |
| • 1 параллель<br>• 2 параллель                                                                             | Вид ОП                          | Образовательная программа нач<br>образования |
| • 3 параллель                                                                                              | Направленность                  | Общеобразовательная                          |
| • 4 параллель                                                                                              | Нормативный срок освоения (лет) |                                              |

Рис. 1. Свойства образовательной программы.

При автосоздании журналов будет отображаться только название учебного плана, во избежание ошибок следует указать в названии информацию, позволяющую правильно выбрать УП.

Проверьте также правильность заполнения полей: «Образовательный стандарт», «Форма обучения», «Тип»= групповой, «План внеурочной деятельности»=нет. Учебные планы должны быть утверждены, то есть иметь статус «Действующий» (рис. 2).

| $\Box$ <b>E</b> F6OY COW Nº1234                                   |                                               |                    |
|-------------------------------------------------------------------|-----------------------------------------------|--------------------|
| <sup>[4]</sup> ■ Образовательные программы дополнительного образо | Учебная нагрузка<br>УМК и ресурсы<br>Описание | Модули             |
| $\Box$ • Образовательные программы общего образования             |                                               |                    |
| <sup>甲</sup> ■ 2022-2023 ОП НОО ФГОС 2-4 кл                       |                                               |                    |
| ■ 2022-2023 ОП НОО ФГОС 2 1 кл                                    | Образовательный стандарт                      | ФОП                |
| 2023-2024 ON HOO ФОП                                              | Название                                      | <b>DOO OOH TIV</b> |
| $\Box$ YN HOO ФОП                                                 | Статус                                        | Действующий        |
| • 1 параллель                                                     | Форма обучения                                | очная              |
| • 2 параллель                                                     | Тип                                           | групповой          |
| В 3 параллель                                                     | План внеурочной деятельности                  | Нет                |
| • 4 параллель                                                     | Пояснительная записка                         |                    |
| <sup>⊞</sup> ■ 2022-2023 ОП ООО ФГОС 6-9 кл                       | Приказ об утверждении учебного плана          |                    |
| 甲 ■ 2022-2023 ОП ООО ФГОС_2 5 кл                                  |                                               | 111                |
| <sup>甲</sup> ■ 2023-2024 ОП ООО ФГОС 8-9 кл                       | Номер                                         |                    |
| ⊞ 2023-2024 ОП ООО ФОП 5-7 кл                                     | Дата                                          | 01.07.2023         |
| 甲 ■ 2022-2023 ОП СОО ФГОС 10-11 кл                                | Количество обучающихся по учебному плану      |                    |

Рис. 2. Свойства учебного плана.

В нагрузке УП должны быть отмечены все потоковые предметы (рис. 3), это позволит создать журналы для подгрупп и использовать их далее при создании временного расписания.

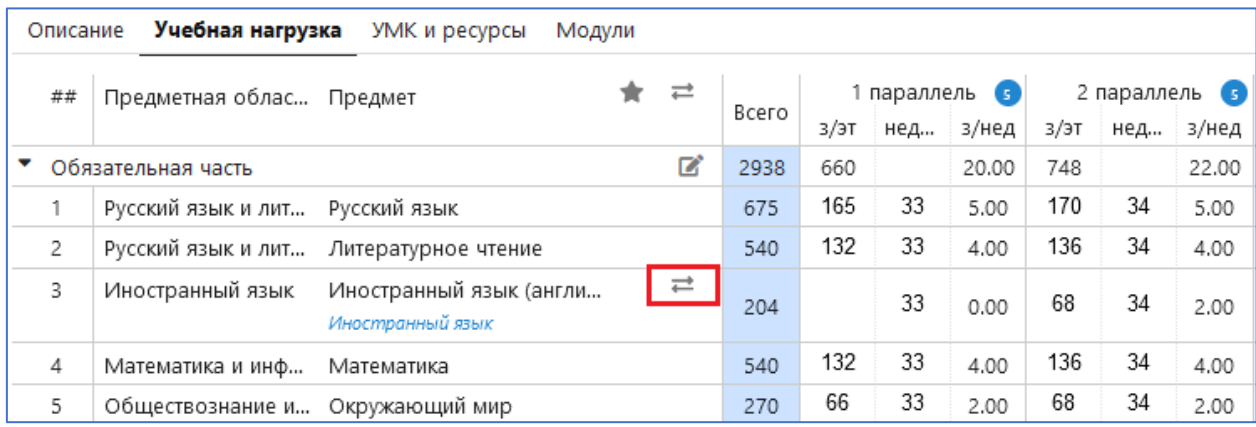

Рис. 3. Потоковые предметы в нагрузке УП.

# 2. Создание групп учебного плана следующего учебного года

Создание ГУП на следующий учебный год выполняется в WEB-приложении «Образовательные программы и учебные планы». Для этого при выделенной образовательной организации воспользуйтесь командной кнопкой «Создать будущие ГУП» (рис. 4).

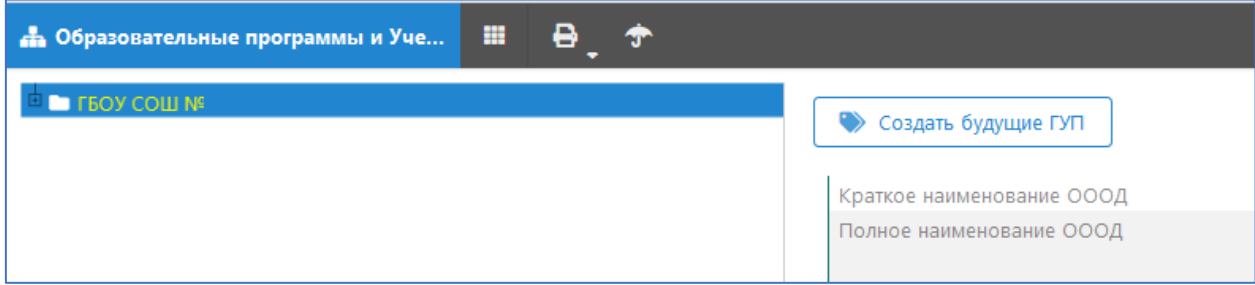

Рис. 4. Командная кнопка для создания будущих ГУП

В открывшейся форме в первом столбце будут перечислены классы текущего учебного года, в столбцах действующие учебные планы.

Нужно поставить «галочки» в столбце нужного УП для тех классов, которые будут по нему обучаться (рис. 5) и сохранить изменения.

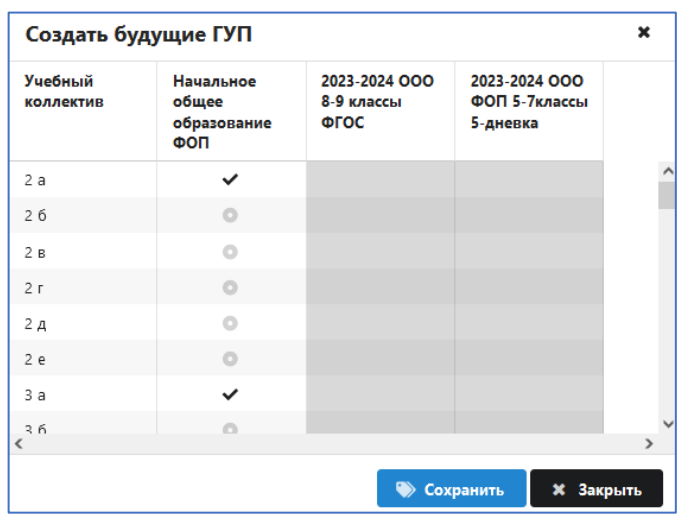

Рис. 5. Форма для массового создания будущих ГУП

Следует учесть, что будут созданы будущие ГУП, наименование которых совпадает с наименованием выбранного класса (рис. 6).

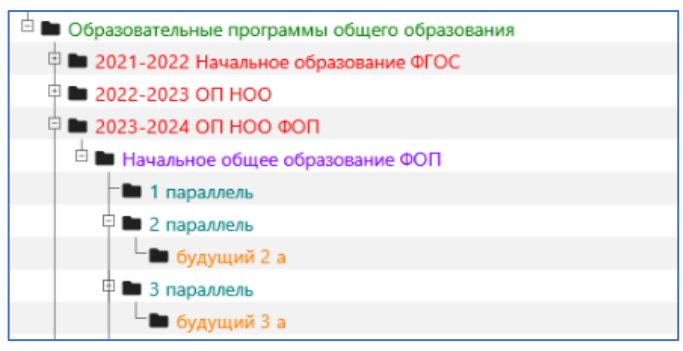

Рис. 6. Учебный план с будущими ГУП

Необходимо внимательно вносить будущие ГУП, соблюдая порядок, принятый в образовательной организации, с учетом изменений в следующем учебном году. Будущие ГУП не содержат учащихся и используются исключительно для создания журналов до перевода года. О формировании списков учащихся следует позаботиться либо в процессе выполнения перевода года, либо после его выполнения сформировать их вручную.

Неправильно внесенные название ГУП можно отредактировать, удалить или заменить на новую ГУП, для этого используется вкладка «Группы учебного плана» (рис. 7).

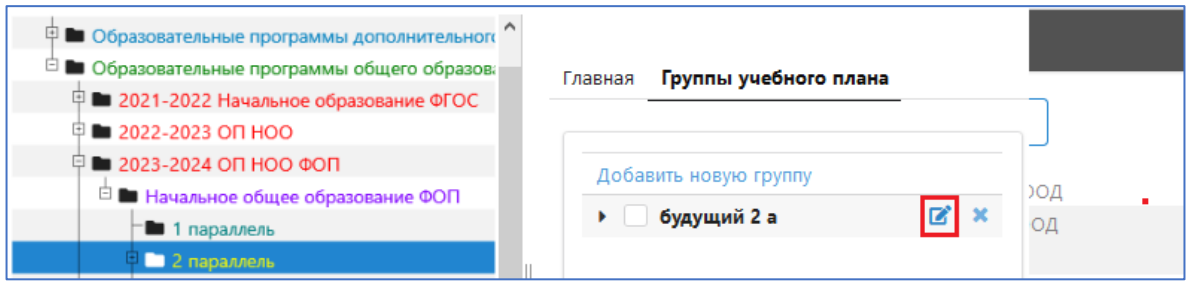

Рис. 7. Редактирование будущих ГУП вручную

В итоге должны быть созданы все ГУПы, планируемые в следующем учебном году, которые далее будут использоваться для создания временных журналов. После выполнения «Перевода года» все будущие ГУП останутся в своих параллелях, но без префикса «будущий» в названии.

### 3. Автосоздание журналов следующего учебного года.

Автосоздание журналов для будущих ГУП и подгрупп выполняется в приложении «Управление электронными журналами» (рис. 8)

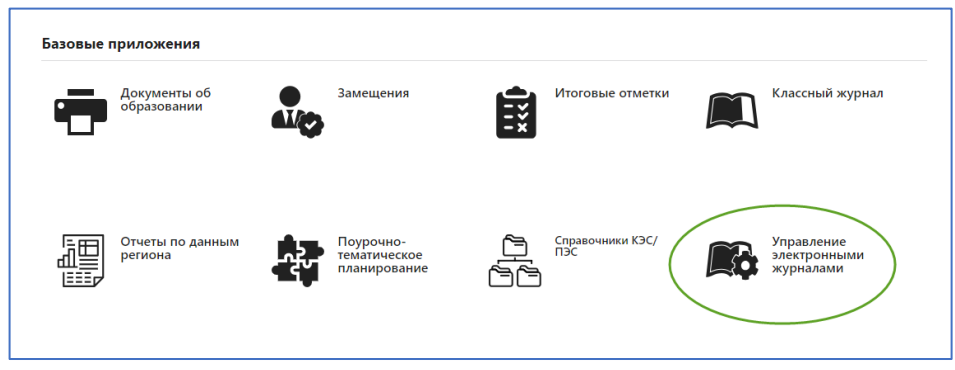

Рис. 8. Приложение «Управление электронными журналами**»** 

Перед созданием журналов следует проверить наличие учебных периодов (рис 9) на следующий учебный год в приложении «Расписание занятий».

| <b>В.</b> Расписание занятий                                                                                                    | ▦ |                                                            |             |                               | $\alpha$<br>Поиск.         |
|----------------------------------------------------------------------------------------------------|---|------------------------------------------------------------|-------------|-------------------------------|----------------------------|
| <b>EXECUTE FIELD COLLINS</b><br><sup>[1]</sup> ■ Список расписаний занятий<br><sup>□</sup> ■ Список учебных периодов<br>№ НОО, ООО 1-9 классы 2022-2023 |   | Наименование расписания учебных периодов<br>Учебный период |             | НОО. ООО 1-9 классы 2023-2024 | • Добавить Г Импорт данных |
| ■ НОО, ООО 1-9 классы 2023-2024                                                                                                    |   | Учебный период                                             | Дата начала |                               | Дата окончания             |
| - © СОО 10-11 классы 2022-2023                                                                                                    |   | четверть                                                   | 01.09.2023  | 27.10.2023                    |                            |
| $\Box$ COO 10-11 классы 2023-2024                                                                                                    |   | 2 четверть                                                 | 07.11.2023  | 28.12.2023                    |                            |
|                                                                                                    |   | 3 четверть                                                 | 09.01.2024  | 22.03.2024                    |                            |
|                                                                                                    |   | 4 четверть                                                 | 01.04.2024  | 24.05.2024                    |                            |

Рис. 9. Расписание учебных периодов

Расписание учебных периодов автоматически связывается с журналами, если оно было введено до автосоздания журналов. В случае отсутствия этих данных следует выполнить их импорт в WEB-приложении «Перевод года», для этого используется кнопка «Обновить расписание периодов» в разделе «Расписание занятий» (рис. 10).

| № Перевод года                             | ₩ |  |
|--------------------------------------------|---|--|
| • Ошибки и замечания                       |   |  |
| Расписание занятий<br>$\blacktriangledown$ |   |  |
| Настройки образовательной организации      |   |  |
| Расписание периодов не внесено             |   |  |
| Портал Петербургское образование           |   |  |
| Даты каникул                               |   |  |
| 28.10.2022 - 06.11.2022                    |   |  |
|                                            |   |  |
| 28.12.2022 - 08.01.2023                    |   |  |

Рис. 10. Импорт расписания учебных периодов

Импорт отработает при наличии доступа к порталу «Петербургское образование». По итогам обновления данные об учебных периодах для основной и средней школы, а также даты каникул отобразятся в разделе «Расписание занятий» окна перевода года (рис. 11).

| Расписание занятий                                                                            |                                                                                                    |
|-----------------------------------------------------------------------------------------------|----------------------------------------------------------------------------------------------------|
| Настройки образовательной организации                                                         |                                                                                                    |
| НОО, ООО 1-9 классы 2023-2024                                                                 | 1 четверть: 01.09.2023 - 27.10.2023<br>2 четверть: 07.11.2023 - 27.12.2023<br>3 четверть: 09.01.2024 - 23.03.2024<br>4 четверть: 03.04.2024 - 31.05.2024 |
| СОО 10-11 классы 2023-2024                                                                    | 1 полугодие: 01.09.2023 - 27.12.2023<br>2 полугодие: 09.01.2024 - 31.05.2024                                                                             |
| Портал Петербургское образование                                                              |                                                                                                    |
| Даты каникул<br>28.10.2023 - 06.11.2023<br>28.12.2023 - 08.01.2024<br>24.03.2024 - 02.04.2024 |                                                                                                    |

Рис. 11. Данные о каникулах и учебных периодах

В процессе импорта данные сохраняются в приложении «Расписание занятий».

Для автосоздания журналов на следующий учебный год следует загрузить приложение «Управление электронными журналами» и на вкладке «Общеобразовательные журналы» выбрать будущий учебный год и далее воспользоваться командной кнопкой Автосоздание (рис.12). Закладка будущего учебного года доступна с мая предыдущего учебного года.

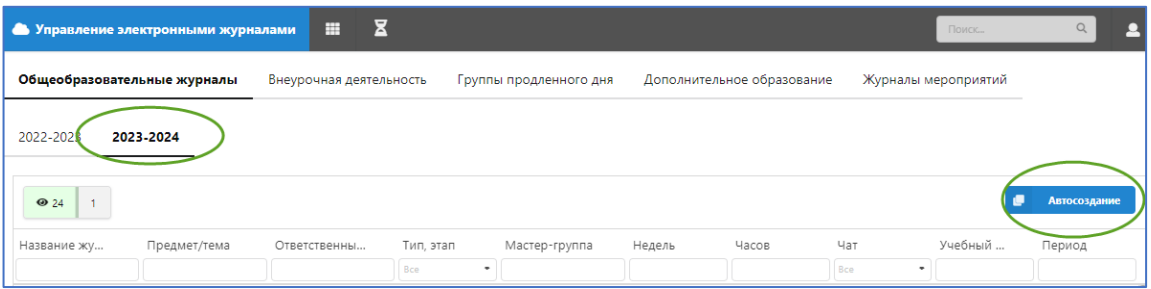

Рис. 12. Автосоздание журналов на будущий учебный год

В окне автогенерации журналов при выделении параллели для УП будут отображаться созданные ранее будущие ГУП и строка-заготовка для подгруппы потоковых предметов (рис 13).

| • Начальное общее образование<br>ФОП      | $\sim$<br>будущий 2 а            |        |     |          |                          |  |
|-------------------------------------------|----------------------------------|--------|-----|----------|--------------------------|--|
|                                           | Русский язык                     | 170.00 | 5.0 | Не задан | ٠                        |  |
| 1 параллель                               | Литературное чтение              | 136.00 | 4.0 | Не задан | ٠                        |  |
| 2 параллель                               | Математика                       | 170.00 | 5.0 | Не задан | ٠                        |  |
| 3 параллель                               | Окружающий мир                   | 68.00  | 2.0 | Не задан | ٠                        |  |
| 4 параллель                               | Музыка                           | 34.00  | 1.0 | Не задан | ٠                        |  |
|                                           | Изобразительное искусство        | 34.00  | 1.0 | Не задан |                          |  |
|                                           | Технология                       | 34.00  | 1.0 | Не задан |                          |  |
| ▶ 2023-2024 ООО 8-9 классы ФГОС           | Физическая культура              | 68.00  | 2.0 | Не задан | $\overline{\phantom{a}}$ |  |
| ▶ 2023-2024 ООО ФОП 5-7классы<br>5-дневка | Потоковые группы по предметам    |        |     |          |                          |  |
|                                           | Иностранный язык<br>(английский) | 68.00  | 2.0 | Не задан |                          |  |

Рис.13.Окно автогенерации журналов на будущий учебный год

Назначение учителей производится для каждой группы учебного плана (ГУП) и потоковой группы (см. рис. 10). Значение по умолчанию «Не задан» должно быть заменено на ФИО учителя из раскрывающегося списка сотрудников. Окно автогенерации можно вызывать многократно, добавляя данные о назначении учителей, с обязательным сохранением введенных назначений (командная кнопка сохранить) Можно вместо учителя выбрать значение «вакантная ставка», но рекомендуется этим значением не злоупотреблять, потому что при генерации расписания будут возникать нестыковки по пересекающимся урокам с вакантными ставками.

Для создания очередной потоковой группы необходимо вместо записи «не задан» в поле назначения учителя ввести ФИО учителя из списка сотрудников. При этом генерируется заготовка для следующей потоковой группы по данному предмету (рис. 14).

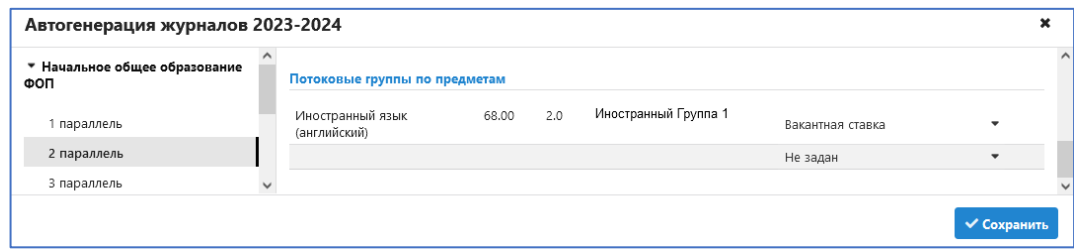

Рис.14. Создание потоковых групп

В потоках желательно внести название для каждой подгруппы, именно они будут использоваться в качестве заголовков журналов.

Сразу после назначения преподавателей создаются журналы, они отображаются на вкладке 2023-2024 учебного года (рис.15), и можно приступать к созданию расписания.

| $\bullet$ 6<br>$\overline{1}$<br>Название жу | Предмет/тема                     | Ответственн           | Тип, этап               | Мастер-группа | Недель | Часов | Чат        | Учебный        | Автосоздание<br>Период                          |
|----------------------------------------------|----------------------------------|-----------------------|-------------------------|---------------|--------|-------|------------|----------------|-------------------------------------------------|
| Иностранный<br><b>Fpynna</b> 1               | Иностранный язык<br>(английский) |                       | Bce<br>٠<br>2 параллель |               | 34     | 68    | Bce<br>Her | ٠<br>2023-2024 | $\hat{}$<br>HOO, OOO 1-9<br>классы<br>2023-2024 |
| Иностранный<br><b>Fpynna 2</b>               | Иностранный язык<br>(английский) | Эльга<br>Васильевна   | 2 параллель             |               | 34     | 68    | Her        | 2023-2024      | HOO, OOO 1-9<br>классы<br>2023-2024             |
| будущий 2 а                                  | Русский язык                     | Елена<br>Валерьяновна | 2 параллель             | будущий 2 а   | 34     | 170   | Her        | 2023-2024      | HOO, OOO 1-9<br>классы<br>2023-2024             |
| будущий 2 а                                  | Литературное<br>чтение           | Елена<br>Валерьяновна | 2 параллель             | будущий 2 а   | 34     | 136   | Her        | 2023-2024      | HOO, OOO 1-9<br>классы<br>2023-2024             |
| будущий 2 а                                  | Математика                       | Елена<br>Валерьяновна | 2 параллель             | будущий 2 а   | 34     | 170   | Her        | 2023-2024      | HOO, OOO 1-9<br>классы<br>2023-2024             |
| будущий 2 а                                  | Окружающий мир                   | Елена<br>Валерьяновна | 2 параллель             | будущий 2 а   | 34     | 68    | Her        | 2023-2024      | HOO, OOO 1-9<br>классы<br>2023-2024             |

Рис.15. Журналы созданные для будущих ГУП

#### ВАЖНО!

Следует учесть, что временные журналы не содержат списков учащихся. **Для автоматического формирования списков учащихся следует создать одноименные ГУПы на последнем шаге перевода года**. Списки учащихся для потоковых журналов формируются стандартно после перевода года в приложении «Управление электронными журналами».

После выполнения перевода года обязательно проверьте корректность преобразования будущих ГУПОВ в действующие, свойства журналов, созданных до перевода года и наличие в них списков учащихся.

# 4. Создание шаблона расписания на следующий учебный год

Технология создания временного расписания не отличается от стандартного создания расписания и подробно описана в имеющихся инструкциях:

- ОУ WEB-приложение Расписание занятий
- ОУ WEB приложение Расписание лента занятий

Отметим только важные особенности при составлении временного расписания до перевода года. Прежде всего добавляем расписание на следующий учебный год (рис.16).

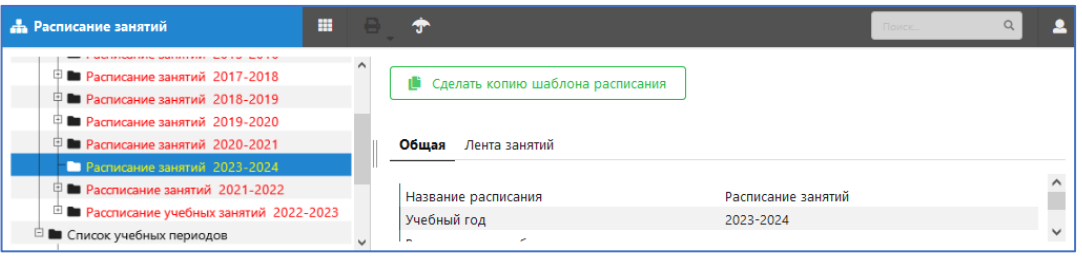

Рис.16. Расписание на новый учебный год

В рамках созданного на следующий учебный год расписания добавляем новый шаблон (рис 17)

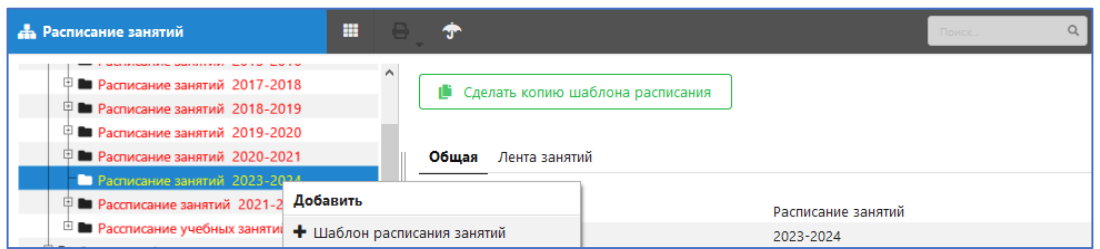

Рис.17. Добавление шаблона расписания

и правильно указываем срок действия расписания и признак для передачи на Портал (рис.18)

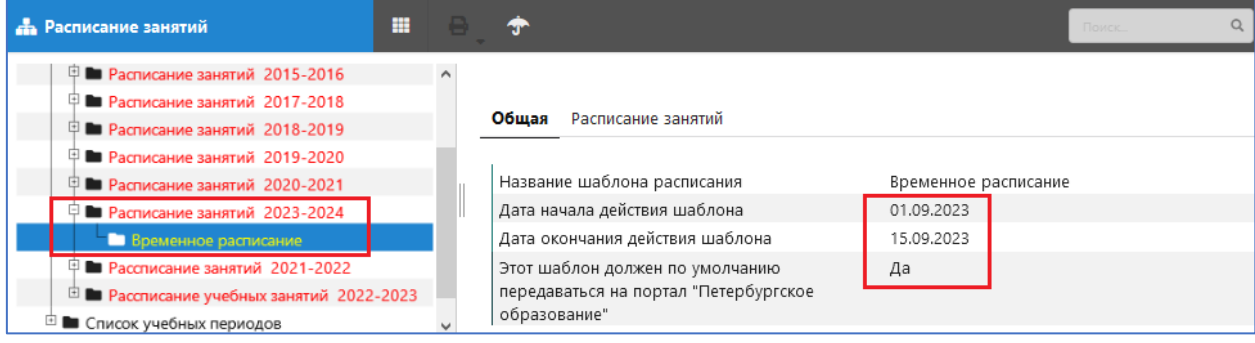

Рис.18. Свойства шаблона расписания

#### ВАЖНО!

Сроки действия временного расписания следует задавать с учетом даты появления и ввода в Параграф постоянного расписания. После создания в Параграфе постоянного расписания следует правильно внести для него дату начала действия, при необходимости откорректировать дату окончания действия временного расписания и обязательно перенастроить признак передачи шаблона на портал «Петербургское образование».

Возможен вариант постепенного преобразования временного расписания в постоянное путем редактирования шаблона. В этом случае нужно следить за правильностью даты окончания действия шаблона.

#### 5. Формирование расписания

Формирование расписания производится по стандартному алгоритму в приложении «Расписание занятий», с той только разницей, что при вводе уроков будут использоваться временные журналы и будущие ГУПы (рис. 19)

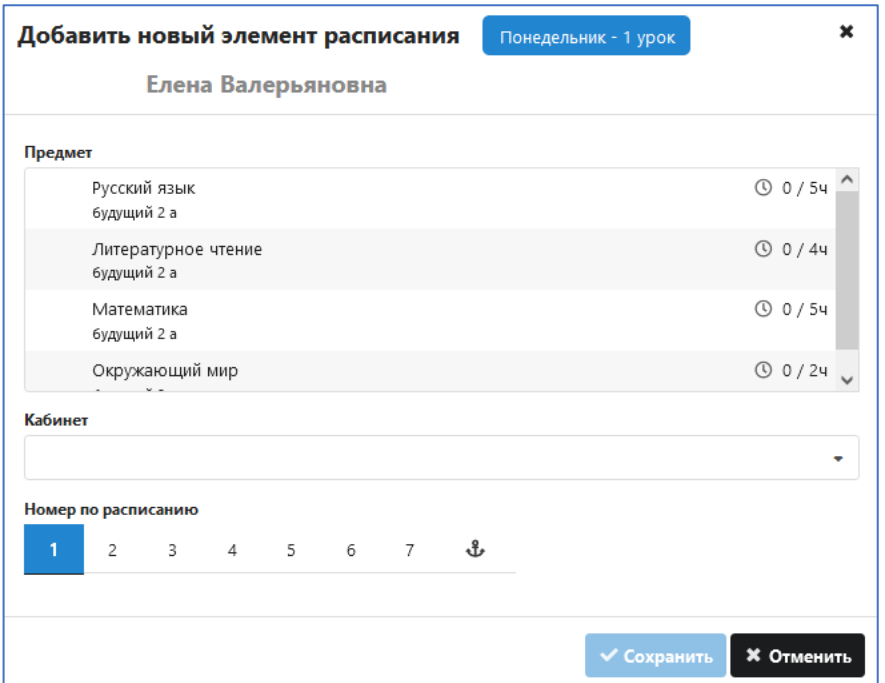

Рис.19. Добавление урока во временное расписание

При переводе года расписание сохраняется, будущие ГУПы становятся действующими. При создании расписания необходимо руководствоваться инструкциями, размещенными на сайте [\[Справочный ресурс ГБУ](https://docs.spbcokoit.ru/doku.php?id=%D1%83%D1%87%D0%B5%D0%B1%D0%B0) ДПО «СПбЦОКОиИТ»] (рис 20).

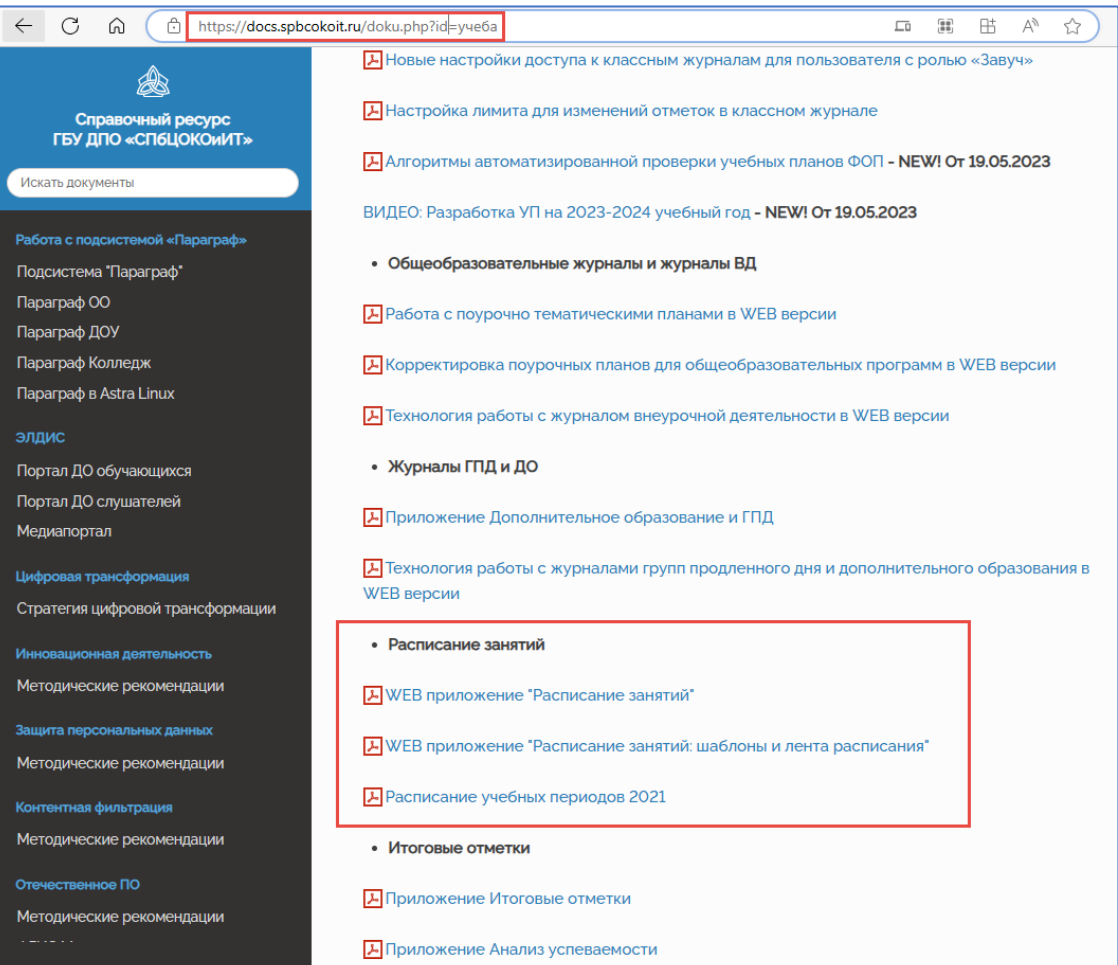

Рис.20. Облачное хранилище инструкций по ИС Параграф